# **Lackawanna Trail School District Bring Your Own Device (BYOD) Registration Form**

Students may use devices on or after **November 3, 2014** for the current academic school year. Students should only register ONE device. Devices are to be used for educational purposes as long as it is authorized by the teacher or an administrator. Please refer to the BYOD policy located on the Lackawanna Trail website (www.ltsd.org) for additional information.

Everyone who would like access to the wireless network will need to provide their device's MAC address. This is a unique set of numbers and letters that look like this: **A1:B2:C3:D4:E5:F6** The MAC address always has 6 pairs of 2 numbers. Tips on find your MAC Address are located on the next page.

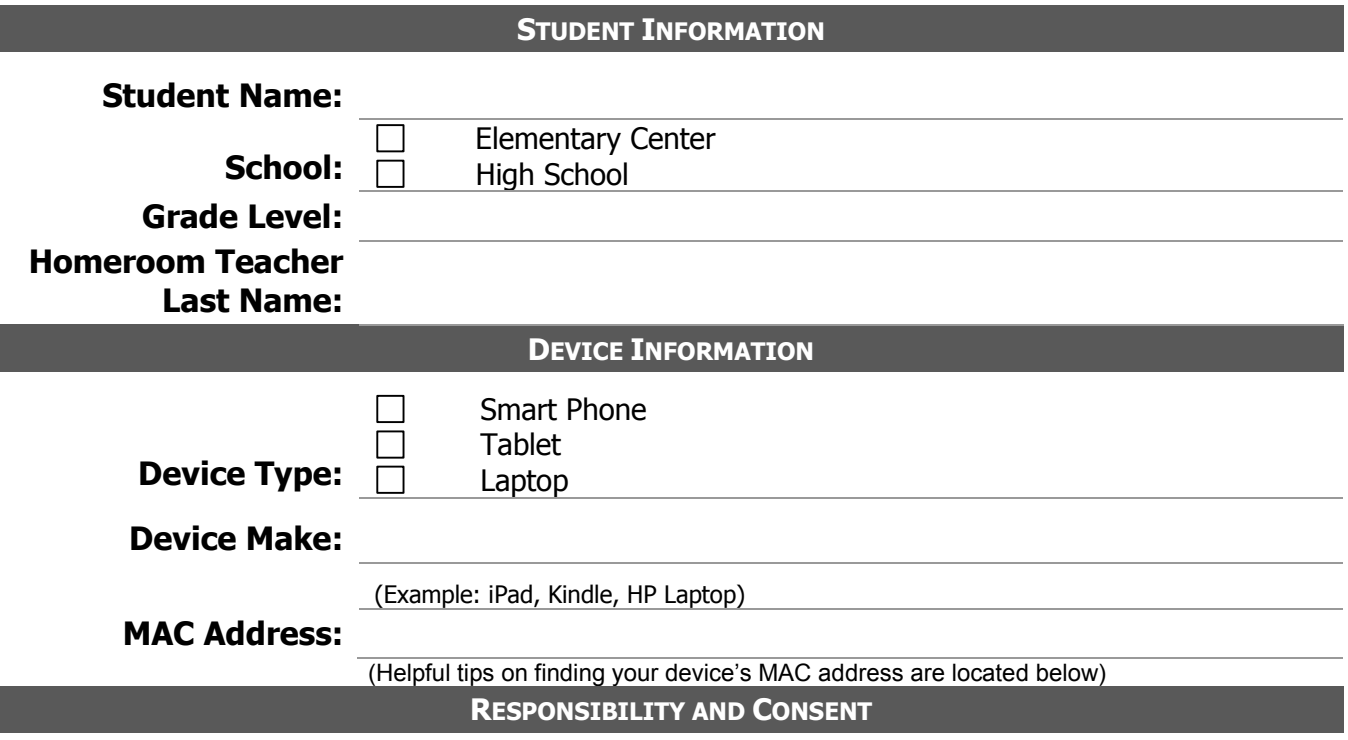

# **Use of Device:**

I understand that the purpose of allowing my child to use their own device is to participate in teacher approved activities. Use of devices for unrelated activities are prohibited.

# **Check box to agree**

# **Responsibility of Device:**

I understand that if I agree to allow my child to use their own device, Lackawanna Trail School District is not responsible for any data loss, theft, damage or other associated costs for replacement or repair of equipment.

**Check box to agree**

Parent Signature: **Date:** Date:

#### **HOW TO FIND YOUR DEVICE'S MAC ADDRESS**

#### **iOS (iPad's, iPhone's or iPod's)**

- On the home screen, tap Settings --> General --> About
- Scroll until you see Wi-Fi Address and Bluetooth
- The Wi-Fi address is your MAC address
- Copy this down as it appears

#### **Android Tablets**

- On the home screen tap the "Menu key" and go to "Settings"
- Scroll down and tap "About Tablet" then tap "Status" and then scroll down to view Wi-Fi MAC address
- Copy this down as it appears

#### **Kindle**

- On the home screen, press the "Menu" button
- Go to the "Settings" page
- Use the Kindle's 5-way controller to underline "Settings" and press
- You will see multiple pages of personalized settings to customize your Kindle
- Look for "Device Info" to get your Kindle's Wi-Fi MAC address.
- Copy this down as it appears

#### **Windows 7 or Vista**

- Type "CMD" in the search bar located above the start button and press "Enter". This will open the command prompt.

- In the command prompt type "ipconfig /all" and press "Enter". (Don't forget the space)
- Under the section marked Wireless LAN Adapter Wireless Network Connection, look for Physical
- Address. This is your MAC address.
- Copy this down as it appears.

# **Windows 8**

- Locate the search icon on the right side of the screen and click on it.

- Type "CMD" in the search bar located above the start button and press "Enter". This will open the command prompt.

- In the command prompt type "ipconfig /all" and press "Enter". (Don't forget the space)

- Under the section marked Wireless LAN Adapter Wireless Network Connection, look for Physical Address. This is your MAC address.

- Copy this down as it appears.

# **MAC OS X**

- Click on the Apple icon on the top left corner of your screen

- Scroll down to "system preferences" and and click on it
- Select "Network" and choose "Airport"

- Click "Advanced" and navigate to the bottom of the page. There you will see the "Airport ID". This is the MAC address.

- Copy this down as it appears